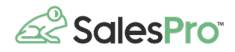

# Pure Finance <> SalesPro

Pure Finance Group provides tailored financial solutions, taking into account contractor's unique financial needs. Get both home improvement financing and payment process solutions for your business right in SalesPro.

### **How to Enable Pure Finance on Your SalesPro account**

From your admin dashboard, click on "Finance" then "Lenders". Click on "Enable" under Pure Finance Group.

Once the lender is enabled, you will be asked to connect your account using your Dealer ID below the list of lenders.

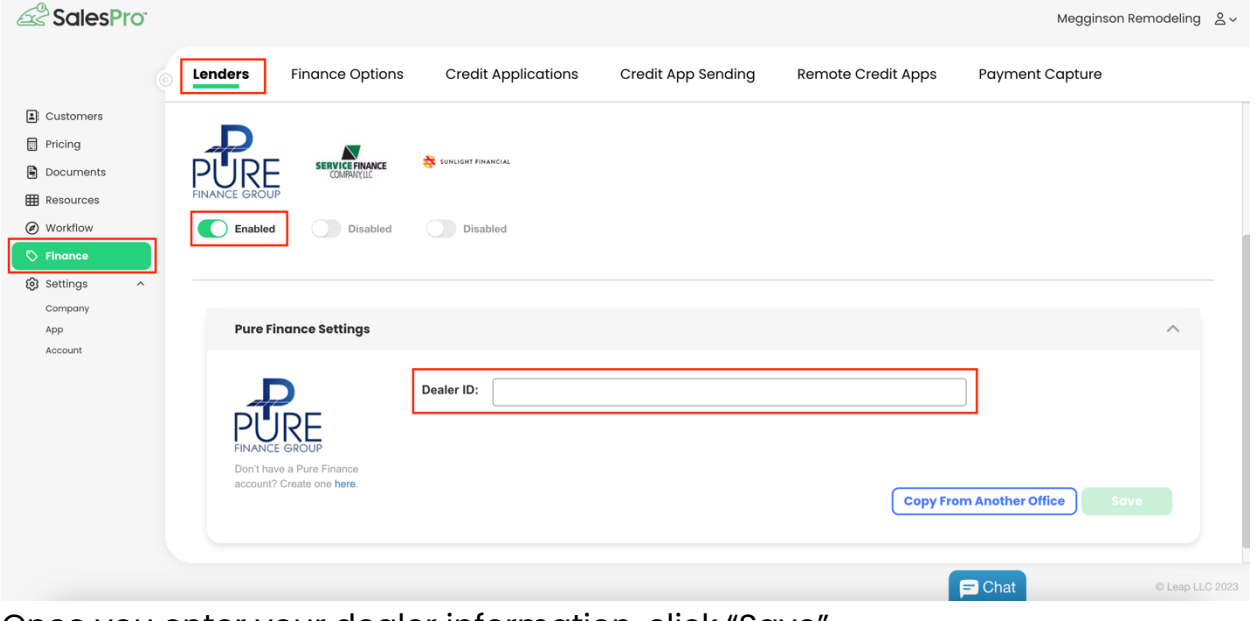

Once you enter your dealer information, click "Save".

## **Add the Pure Finance Credit Application to Your Account**

After Pure Finance is enabled, you can download the credit application to your account by clicking on "Credit Applications" then "Add New" and select Pure Finance. That will load the credit application into your account so that the next time you refresh your iPad the application will be there.

When adding the credit application, be sure you have all of the offices selected that you would like to use the application.

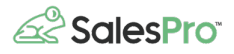

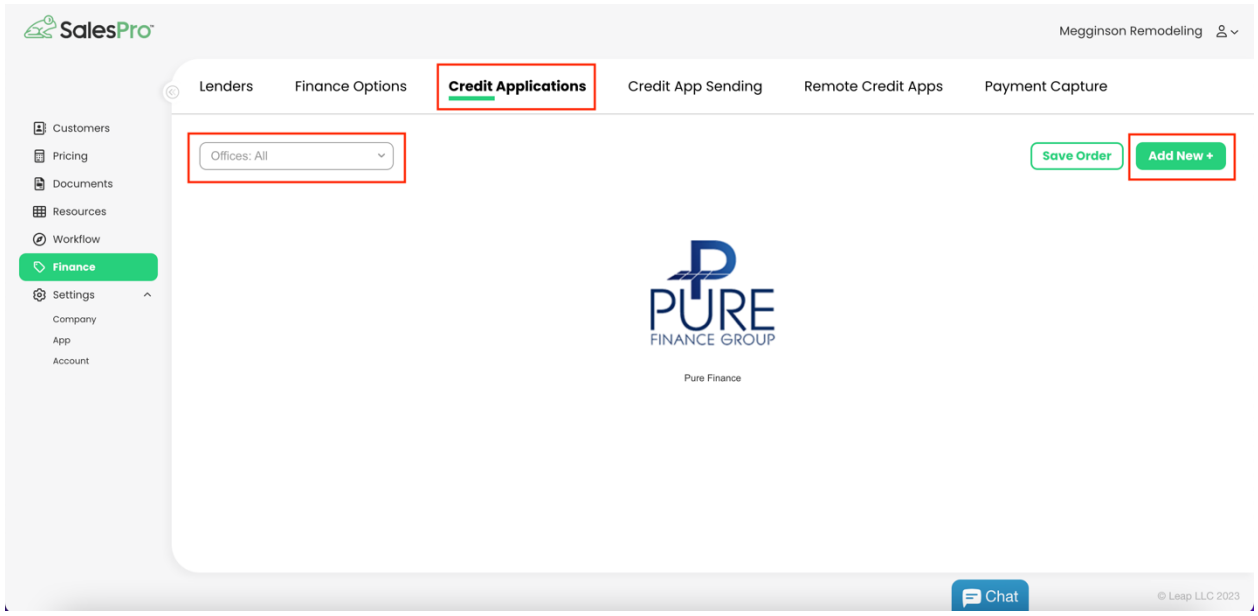

# **Add or Change Financing Options**

To add a new financing option for Pure Finance, click on "Finance Options" and "Add New" on the right side of the page.

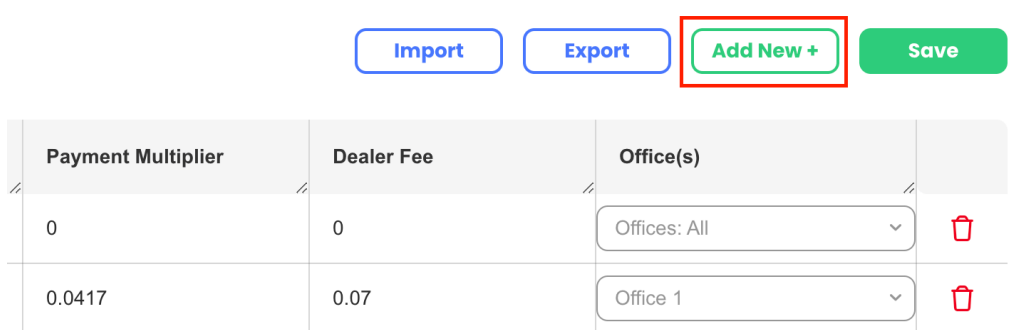

#### From the drop down under "Source", select "Pure Finance"

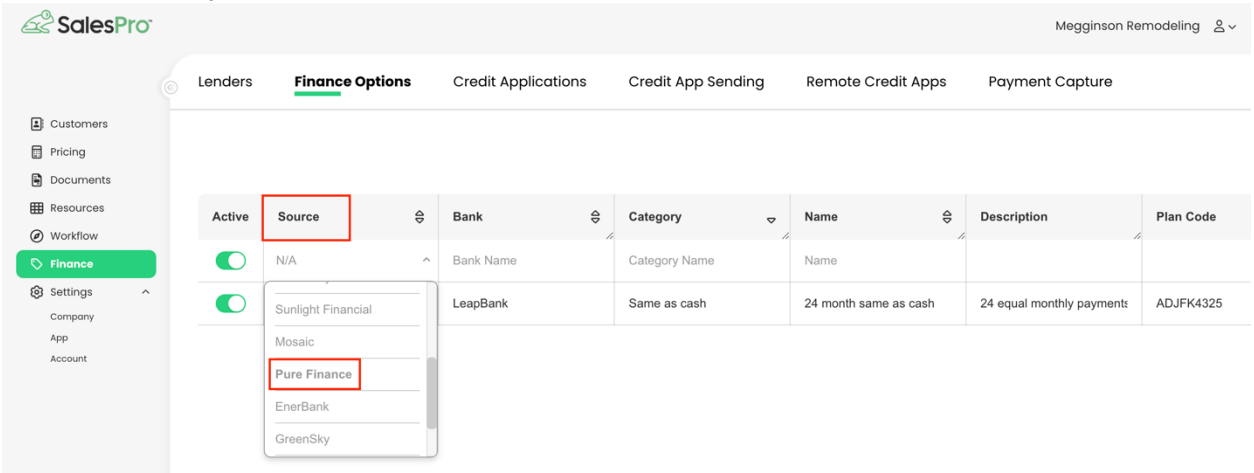

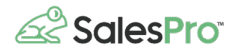

Fill in all of the information needed, select which offices this option should apply to, toggle on the "Active" switch and click "Save"

# **Using Pure Finance in the SalesPro iPad App**

In the SalesPro app, click on "Credit Application" and the Pure Finance Logo to load the application. From there, fill in the homeowner's information and click "Submit" when the application is complete.

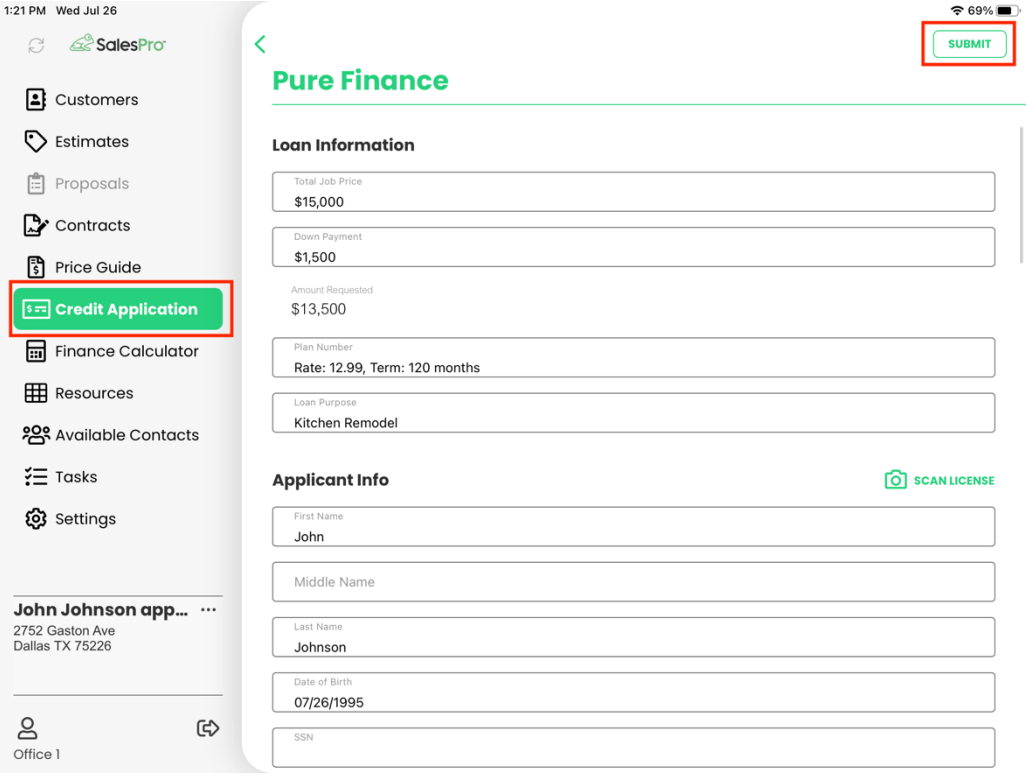

After clicking "Submit", the application will go to Pure Finance for approval. This is normally a quick process so your homeowner should have an answer in just a few minutes.

You can check on the status of an application by going to back to the Credit Application page and clicking on "View Application Pipeline".

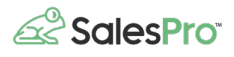

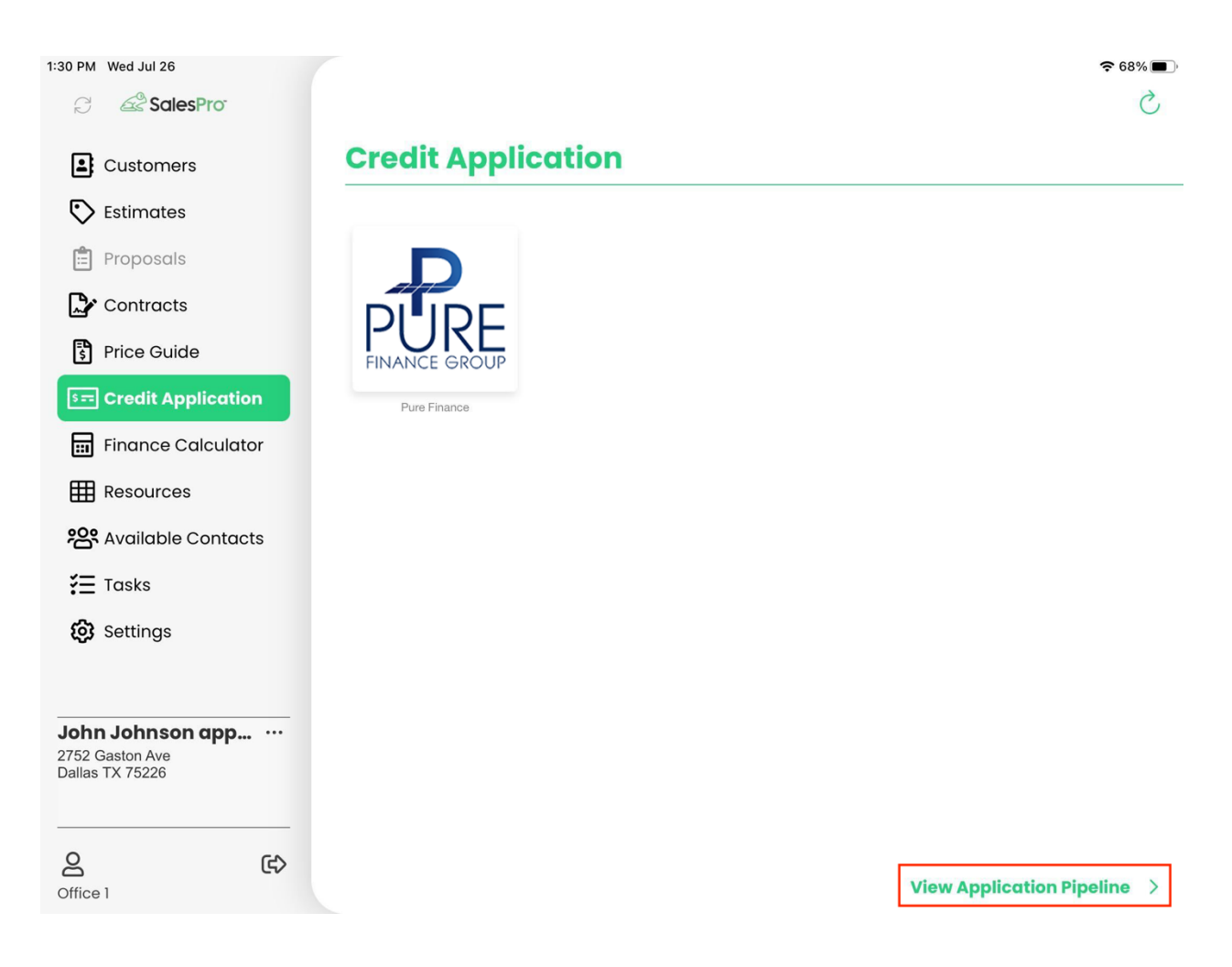

From the Application Pipeline, you will be able to see the status of all your submitted applications.

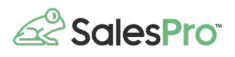

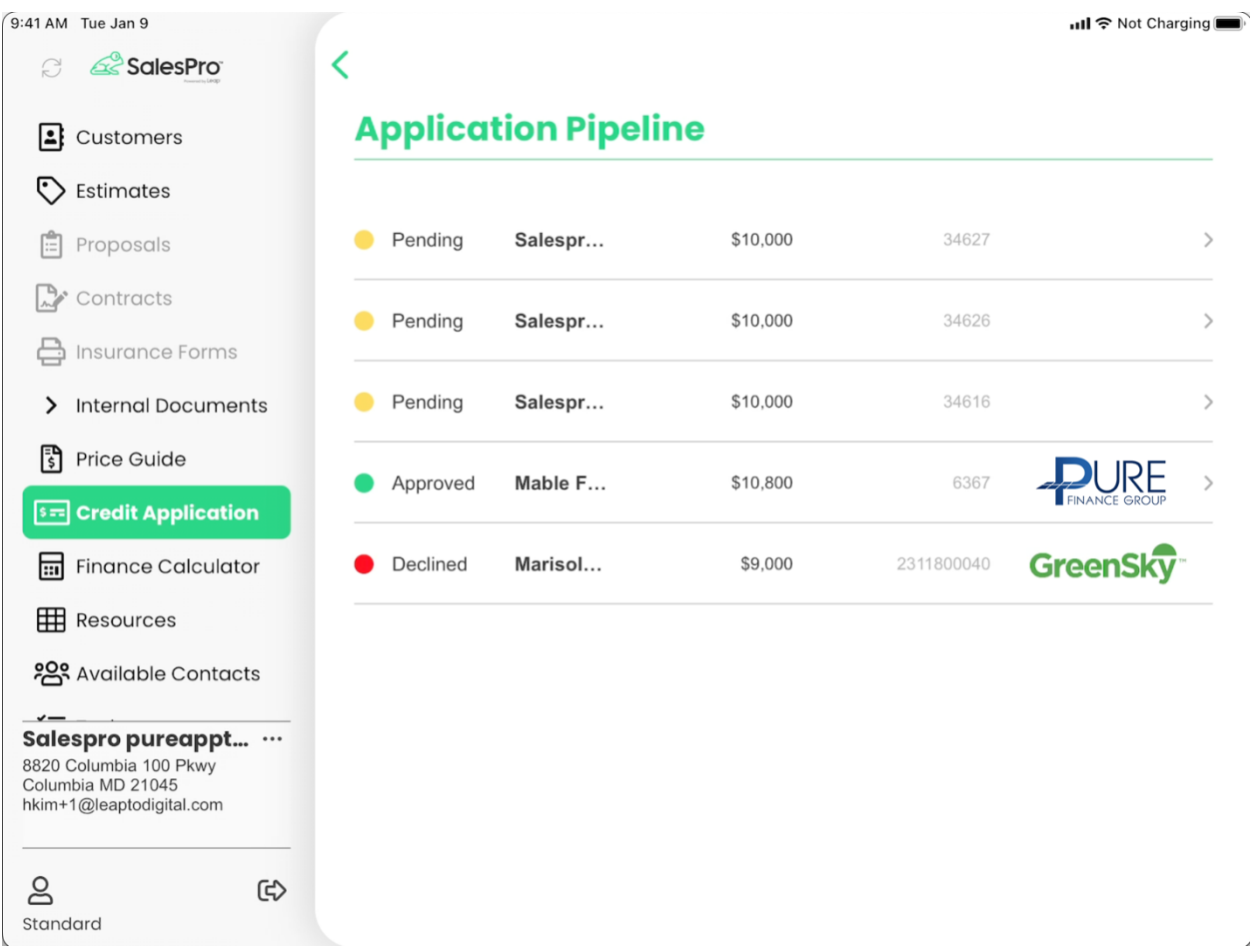

## **Still have questions?**

Please reach out to SalesPro support if you have any remaining questions:

- Email: support@leaptodigital.com
- Phone: 844-370-LEAP (Option 2)
- Live chat: Open a chat